# MINTEL

# MINTEL TRENDS Be stimulated. Be validated. Be disruptive. Be inspired.

### ACADEMIC USER GUIDE

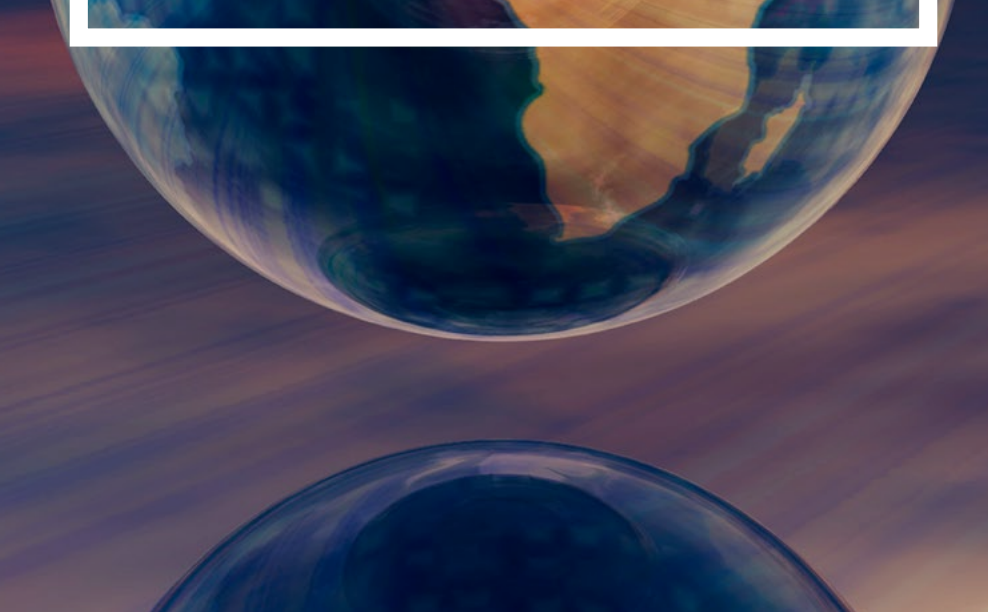

# TABLE OF CONTENTS

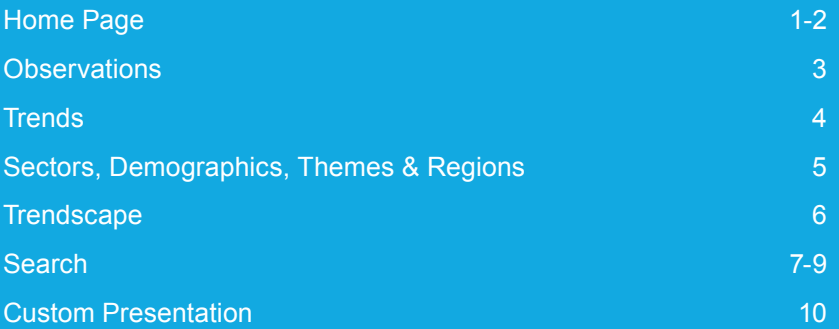

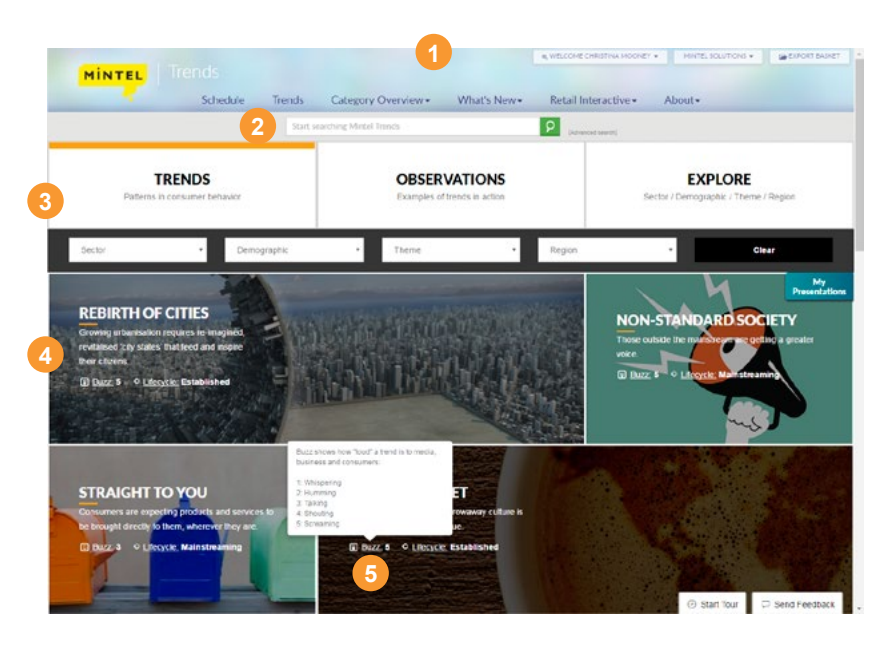

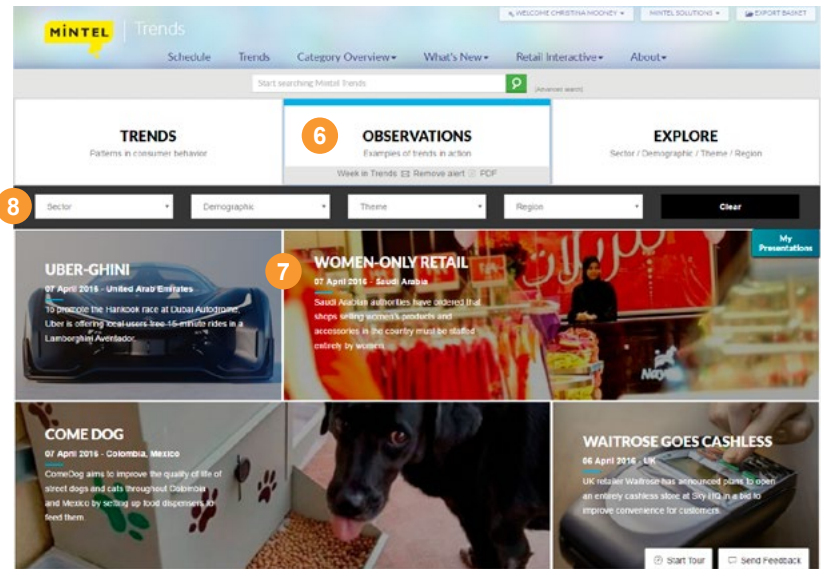

#### HOME PAGE

- 1. The primary navigation allows you to edit personal settings, view your export basket and access other Mintel products.
- 2. The horizontal menu bar enables you to run a search, navigate back to the Trends homepage and to access help documents, as well as Mintel Reports content.
- 3. The front page is divided into three views (Trends, Observations, Explore) to allow you to quickly get to your most important content.
	- Browse the stories published daily
	- Jump into trends
	- Explore all content by a sector, demographic, theme or region
- 4. View the trends-those listed first are the trends with the most observations in the last 90 days. Gain the context you require, using the title, summary, buzz and lifecycle options which are always displayed.
- 5. Click on buzz or lifecycle for the definitions.
- 6. View the observations from the last week highlighted by the Trends consultants. Turn on an alert to get emailed the Week in Trends newsletter or download the PDF.
- 7. Get the context you need via the stories using the title, date published, geography and summary.
- 8. Select sector, demographic, theme and region filters to view just the observations most important to you. Select one option for each filter. Use as many or as few filters as desired. The observations are listed with the most recent stories first. As you scroll down, the filters stay fixed at the top of the page.

#### HOME PAGE

- 1. Click on sector, demographic, theme or region to explore all content by your topic of choice. Click on one of the topics to be taken to a page with all Mintel Trends content on that topic.
- 2. Manage alerts from the home page. Set alerts to get emailed an update when there is new content available for your topics of interest.

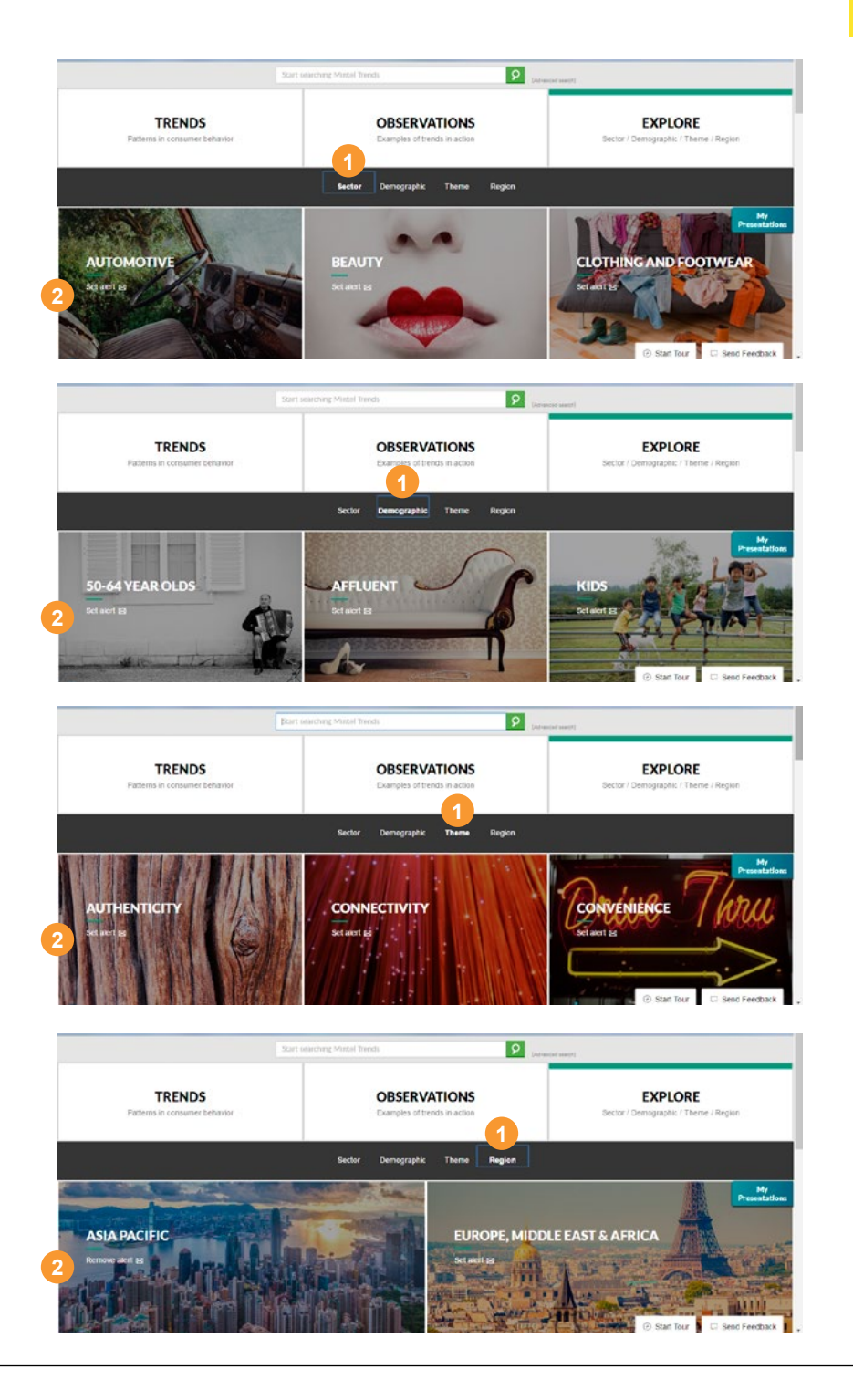

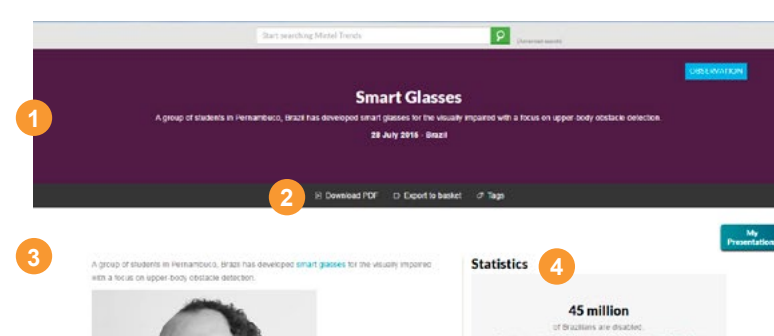

**Supported Trends** 

**Access All Areas** (2) Built 4 C Lifecycle: Established

**Second Skin** 

sumantings like never before

(a) Duzz: 6 C Lifecycle, Mainstreaming

Wedstate technology devices and unpotrtuove, self-charging and can

help us monitor our nearth and take control of our ever.

Mobile and GPS technology is enabling us to explore our

**5**

isponsmission contraction.<br>According to an article on Hypeness. The Project Annult Walk conducted a field research in blind.

institutions and they discovered that for most of the blind, lower-body obstacles are not a problem. because their cones' cover a sufficient distance for their safety. However, the upper-body obstacles are responsible for most accidents involving the blind, because these are arranged above the range of the cane, and therefore cannot be identified.

The small closses use utraconic sensors, costumns an angle of 120°, to identify possible costacies and everything that comes in front of the user. The user is then nothed of possible obstacles by means of branders with vibrangie which vibrate to expirate the hest way forward.

The project intends to collect data on the quality of the streets, calculating the level of accessibility of The areas and notifying user by sending it to a social network that can create rolets recommendation

#### **Wearable functions**

processes that the and only their horitag, provident information in a safet and discreet manner. This has enabled consumers to be hands-free and mobile and multitask more efficiently. And wearable tech specialized functionality are proving to be helping ugnificantly both the disabled and the elberty population

Multiple companies in the US have created smartwatches for seniors for getting help if ne sending medication reminders, tracking their activity, and aiding them if they get lost. While a company in India is working on an internet connected device that can keep track of the elderly and provide services when needed and a pocket-sized, wereable collision detection device that works. like the backing up altern in newer-model cars was developed in the US to assist those with damaged networks widow

There are about 45 millions of Brazilians, 24% of the population, with some form of disability according to data released in 2014 by the Brazilian Institute of Ceopraphy and Statistics (IBOE). As people with disabilities are gaining visibility at across markets, companies will do well to explore wearable tech to help be the eyes and cors of these demographics

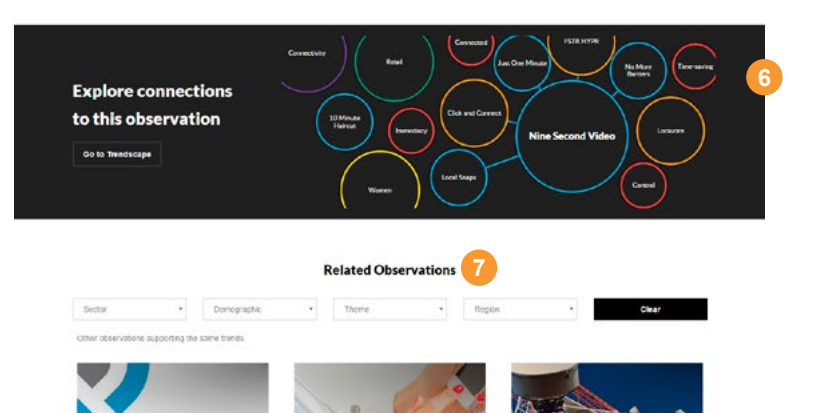

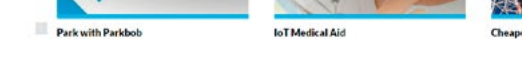

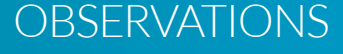

Click on an observation to explore the story in detail.

- 1. Get a quick summary of what the observation is about with the title, short description, country and date published.
- 2. Access all the tools in one place, export and view associated tags.
- 3. Read the full story and view associated imagery.
- 4. Review the key statistics with sources.
- 5. View the trends this story is supporting.
- 6. Click the Trendscape link to see how content related to this observation is connected.
- 7. Browse through other observations supporting the same trends and filter them by sector, demographic, theme and region.

3

#### **TRENDS**

Click on a trend to explore it in detail.

- 1. Get a quick summary of what the trend is about using the title, short description and slideshow. Download the trend Power Point from the slideshow.
- 2. Access all the tools in one place–view buzz and lifecycle, set an email alert, export and view associated tags.
- 3. Read the trend overview for a more detailed explanation of the trend.
- 4. Browse through the observations supporting this trend and filter them by sector, demographic, theme and region.
- 5. Review the key statistics with sources.
- 6. Get a global or regional overview of where the stories to support this trend are happening and how that has changed over time.
- 7. Understand what this trend means for a particular region and what you should do.
- 8. Understand what this trend means for particular sectors and demographics and explore consumer data examples by sector.
- 9. Click the Trendscape link to see how content related to this trend is connected.
- 10. Read through the analyst's thoughts on the implications of the trend.
- 11. Click the play button to view the webinar. Download the PPT or copy the link to share.
- 12. Read about how the trend has changed over time.
- 13. View similar trends as suggested by the Mintel Trends analysts.

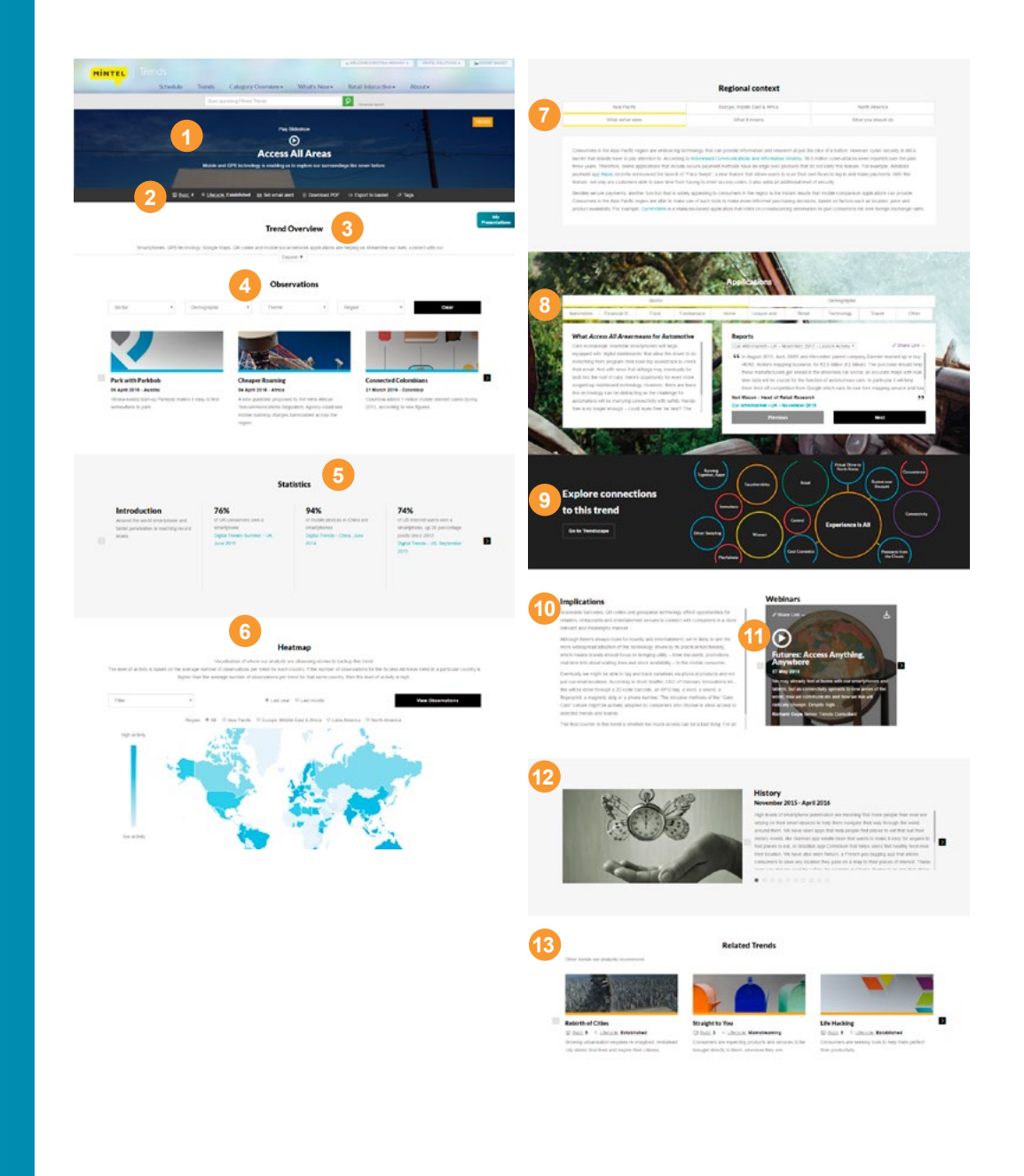

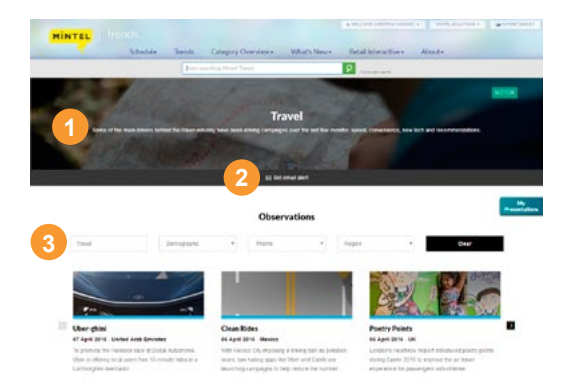

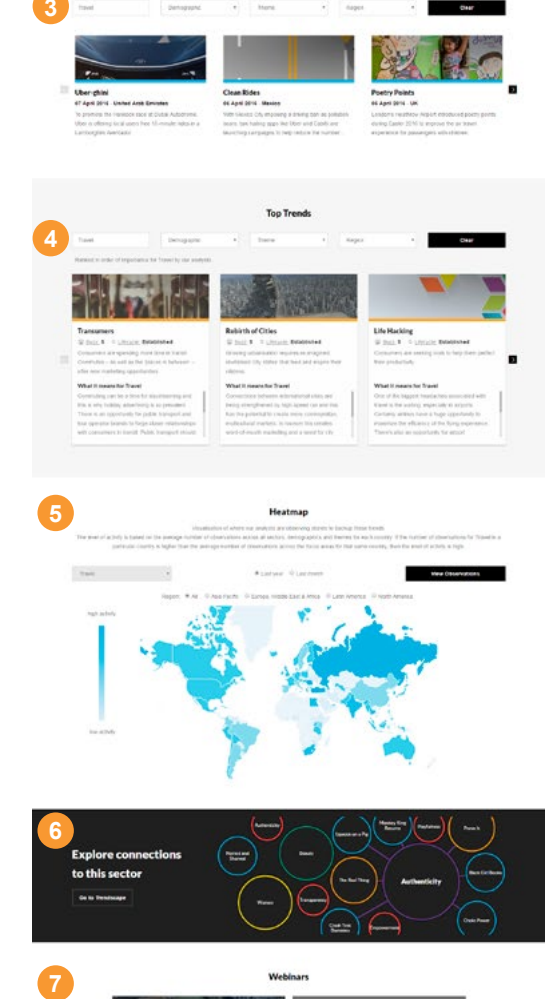

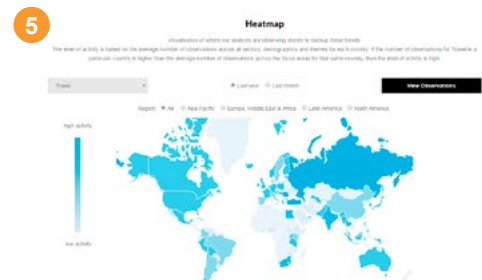

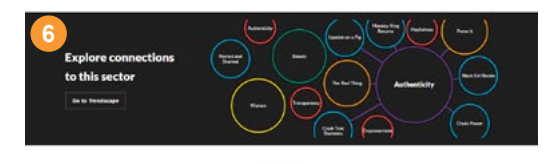

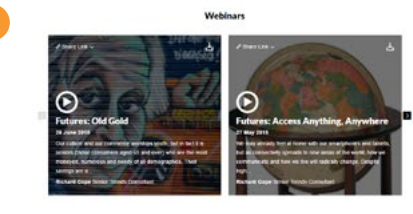

# SECTORS, DEMOGRAPHICS, THEMES & REGIONS

Choose a sector, demographic, theme or region to explore it in detail.

- 1. Get a quick summary of the sector, demographic, theme or region using the title and short description.
- 2. Set or remove email alerts.
- 3. Browse through the observations supporting this and filter them by sector, demographic, theme and region.
- 4. Browse through the trends relating to the chosen topic and filter them by sector, demographic, theme and region. Understand what the trends mean for sectors, demographics and regions.
- 5. Get a global or regional overview of where the stories to support the sector, demographic, theme or region are happening and how that has changed over time.
- 6. Click on the Trendscape link to see how content related to this subject area is connected.
- 7. Click the play button to view the webinar. Download the PPT or copy the link to share.

### TRENDSCAPE

Trendscape is a brainstorming tool for exploring the connections between Trends content.

Trendscapes can be focused on a trend, an observation, a sector, a demographic or a theme as well as any search. Use the banners on the content pages to click through to the Trendscape.

- 1. Get a link to share your trendscape or add it to a custom presentation.
- 2. Access some case studies showing how to use the Trendscape.

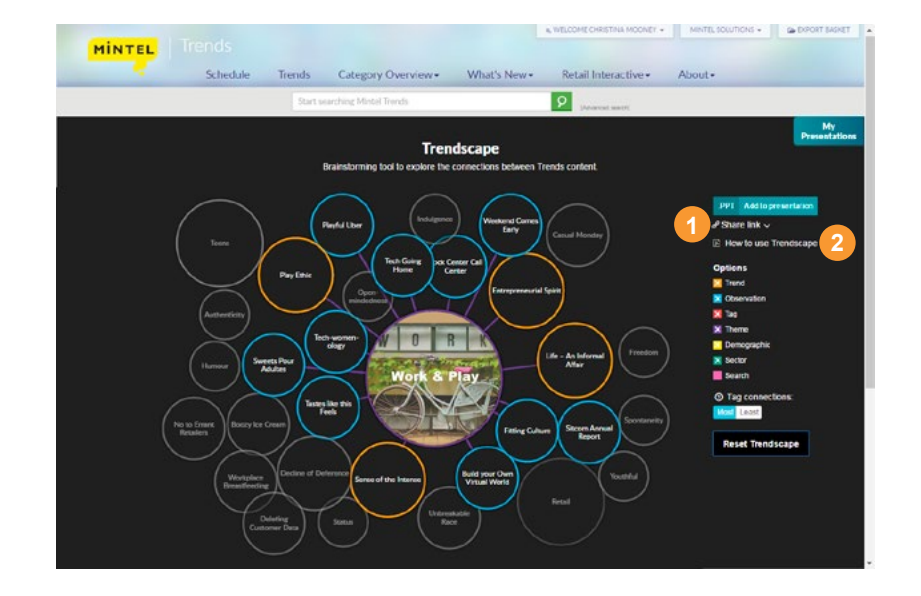

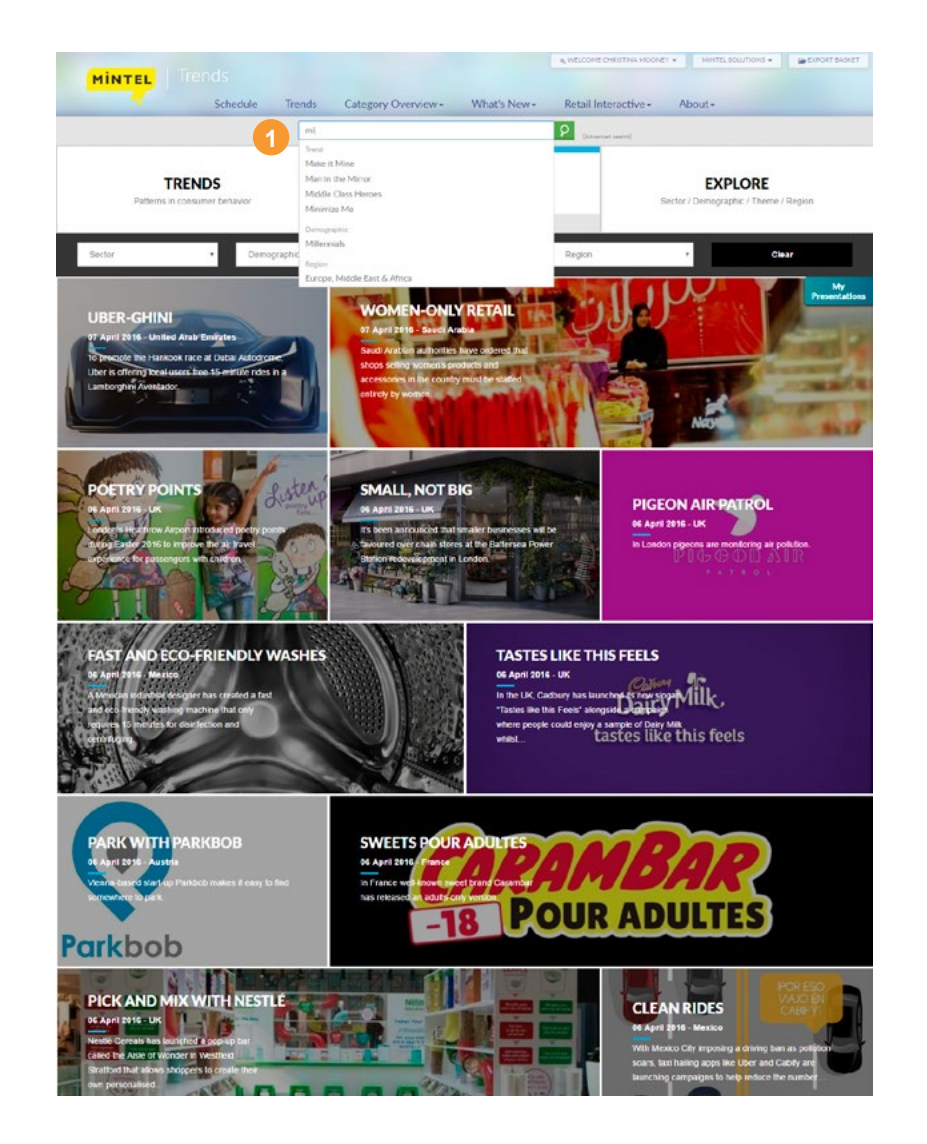

#### SEARCH

1. Use the search bar at the top of the page to run a text search or click on advanced search to go to the search results page and use the filters to refine the results.

Type in the name of a trend, sector, demographic, theme or region to get a prompt to go straight to that content page.

#### SEARCH RESULTS

- 1. Change your search terms in the search bar at the top of the page.
- 2. The default view of your search results shows the trends, observations, market applications and webinars that are most relevant to your search terms and filters. The results are sorted by relevance and recency.
- 3. If you go to the search results page by clicking on the advanced search link beside the search bar, the trends will be in alphabetical order and observations, market applications and webinars will be in date order with the most recent first.
- 4. Use the "View More" options to see more of that type of content or switch between the content types using the content focus options.
- 5. Select sectors, demographics, themes, trends and tags to include in your search criteria.
- 6. Results can also be limited by region/country and time.
- 7. Remove all the filters that have been applied by using the clear filters button.
- 8. Click the glossary link to view definitions for tags.
- 9. Click the Trendscape link to see how content related to this search is connected.

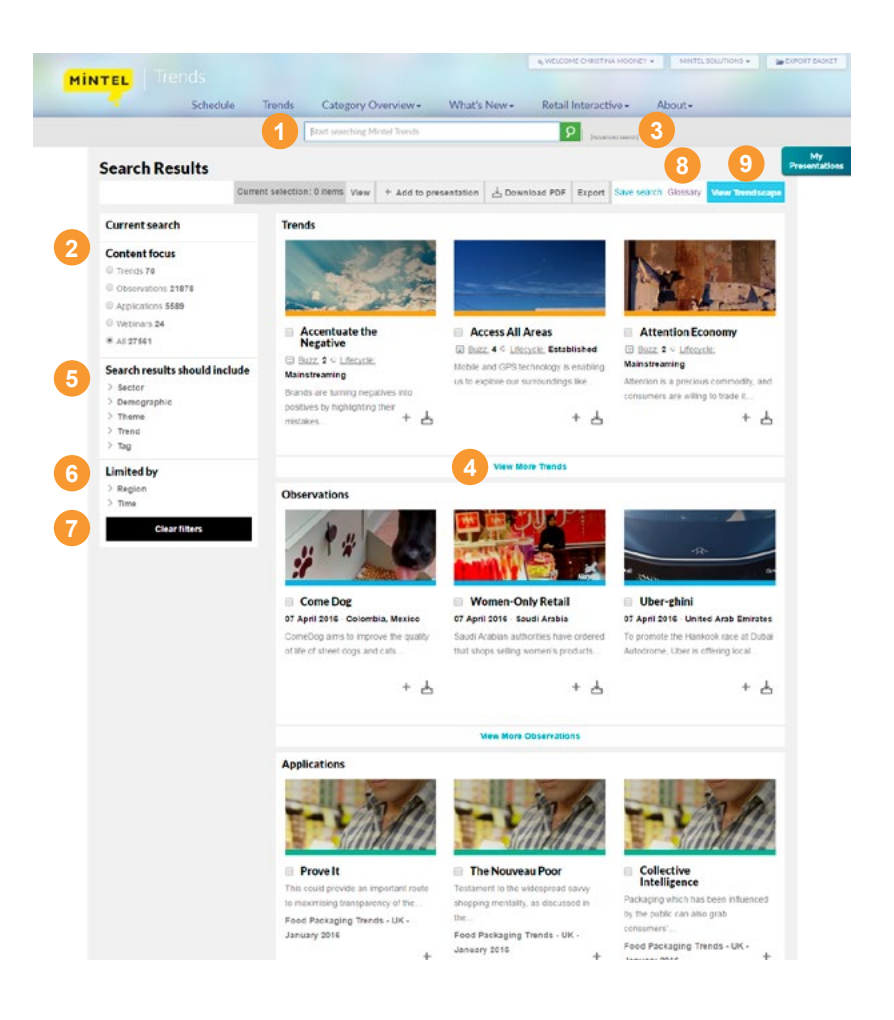

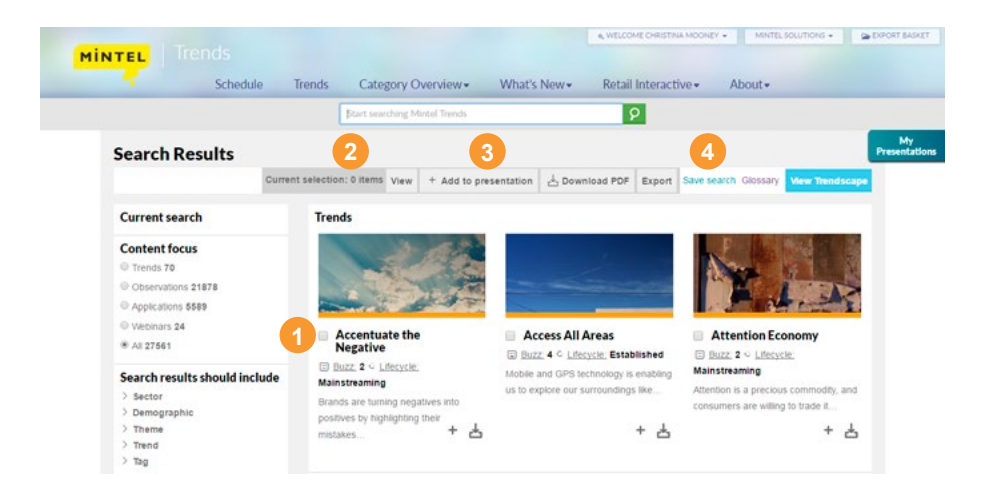

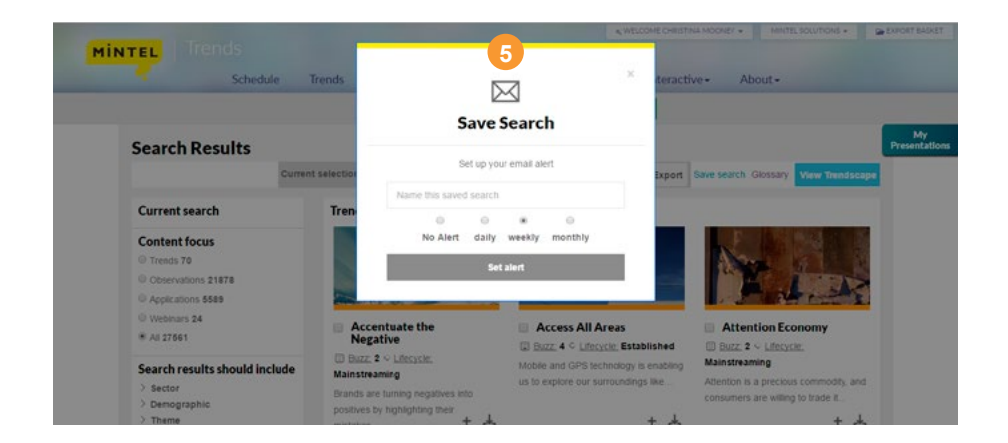

#### SEARCH RESULTS

- 1. Select content for download or export using the tick boxes.
- 2. The number of items selected will be shown in the current selections area. Selections are saved across multiple pages of results.
- 3. Selections can be added to a presentation, downloaded as a PDF or exported to your basket for downloading later as a MSWord file.

#### **Saved Search & Email Alerts**

- 4. Click on the saved search link to save your search and set up an alert to receive a newsletter by email when there is new content related to your search.
- 5. Edit the title of your saved search and set the time frame for email alerts as desired.

 $\overline{c}$ 

#### CUSTOM PRESENTATIONS

- 1. Hover over content throughout the website to see the "add to presentation" button. Click on this button to add the content to your own custom presentation. If you are on a mobile or tablet, tap on content to see the "add to presentation" button.
- 2. Once you have added content to a presentation, you can view it by clicking this button. It shows up throughout the website and is always visible, even when you scroll down.
- 3. To learn more about the custom presentations feature, click on the "HELP?" link in the upper right corner of the menu.

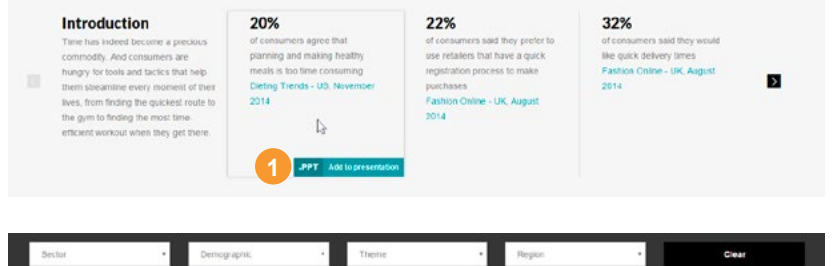

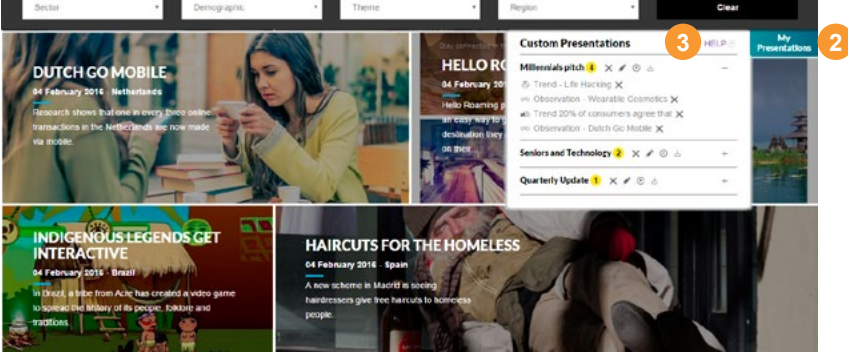

#### **THE WORLD'S LEADING MARKET INTELLIGENCE AGENCY**

Our expert analysis of the highest quality data and market research will help you grow your business.

#### Need more help?

If you have any questions please call our Helpdesk:

London: +44 20 7778 7155 Munich: +49 89 2070 42 -153 Chicago: +1 312 932 0400 New York: +1 212 796 5710 Toronto: +1 312 932 0400 Shanghai: +86 21 6032 7300 Tokyo: +81 3 6228 6591 Sydney: +61 2 8284 8100 Singapore: +65 6653 3600 Mumbai: +91 22 4090 7217 Kuala Lumpur: +60 3 2027 4701 São Paulo: +55 11 323 01004

#### trends.mintel.com

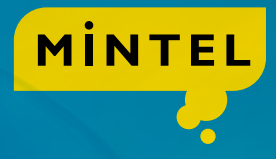